# aylook

## **ANALISI VIDEO INTELLIGENT DEEP LEARNING**

# Integrazioni centrali aylook

*Versione 1.5 30/01/2024*

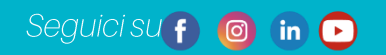

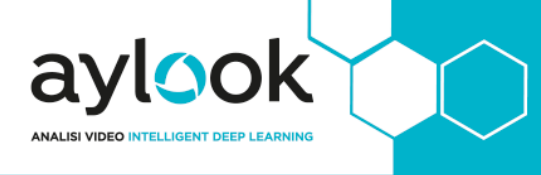

## **INDICE**

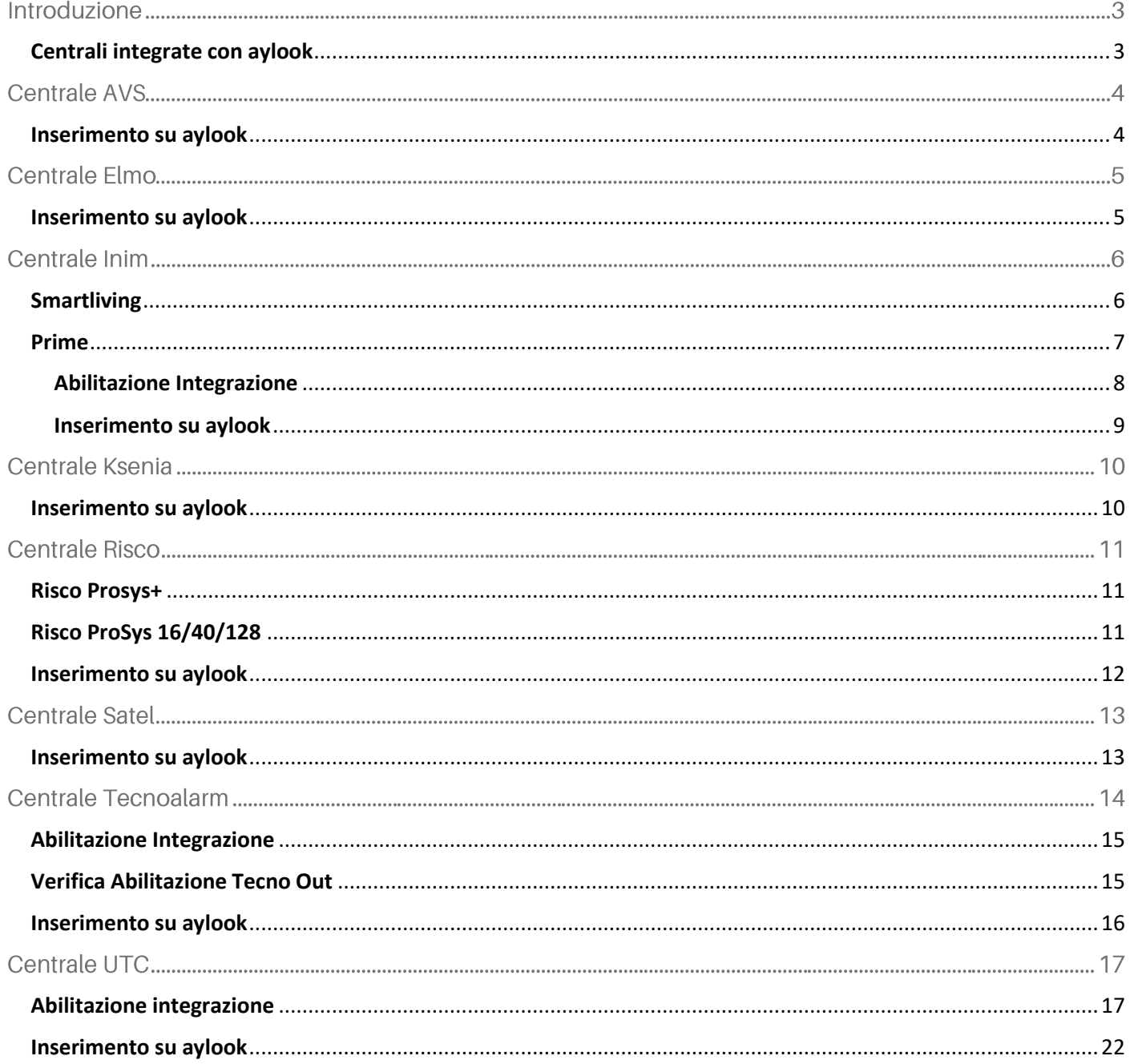

## **Introduzione**

OOK

Aylook può essere dotato di un applicativo software che consente l'integrazione con i modelli più importanti e diffusi di centrali d'allarme dotate di scheda LAN. L'integrazione completa tra telecamere, sensori ed aree sorvegliate permette di supervisionare l'impianto con pochi click: chiunque può interagire con il sistema di sicurezza e capire in pochi secondi lo stato dell'impianto.

#### <span id="page-2-0"></span>Centrali integrate con aylook

Su aylook è possibile integrare le seguenti centrali:

- **AVS:** AVS Xtream 6, AVS Xtream 6 B, AVS Xtream 32, AVS Xtream 32 B, AVS Xtream 64, AVS Xtream 64 B e AVS Xtream 640;
- **Elmo**: serie ETR, PREGIO, VILLEGGIO e TITANIA;
- **Inim**: Inim SmartLiving 5-15, Inim SmartLiving 10-50, Inim SmartLiving 10-100, Inim Prime, Hesa Quaranta Q15, Hesa Quaranta Q50 e Hesa Quaranta Q100;
- **Ksenia**: Ksenia Lares 16-IP, Ksenia Lares 48-IP, Ksenia Lares 128-IP e Ksenia Lares 4.0;
- **Risco**: Risco Prosys 16, Risco Prosys 40, Risco Prosys 128, Risco Prosys Plus e Risco LightSys (con ethernet modello Dual Socket);
- **Satel**: Satel Integra 64, Satel Integra 64 Plus, Satel Integra 128, Satel Integra 128 Plus, Satel Integra 128 WRL e Satel Integra 256;
- **Tecnoalarm**: Tecnoalarm TP8-88, Tecnoalarm TP8-88 PLUS, Tecnoalarm TP 20 440 e Tecnoalarm EV10-50;
- **UTC: UTC serie Master;**

# **Centrale AVS**

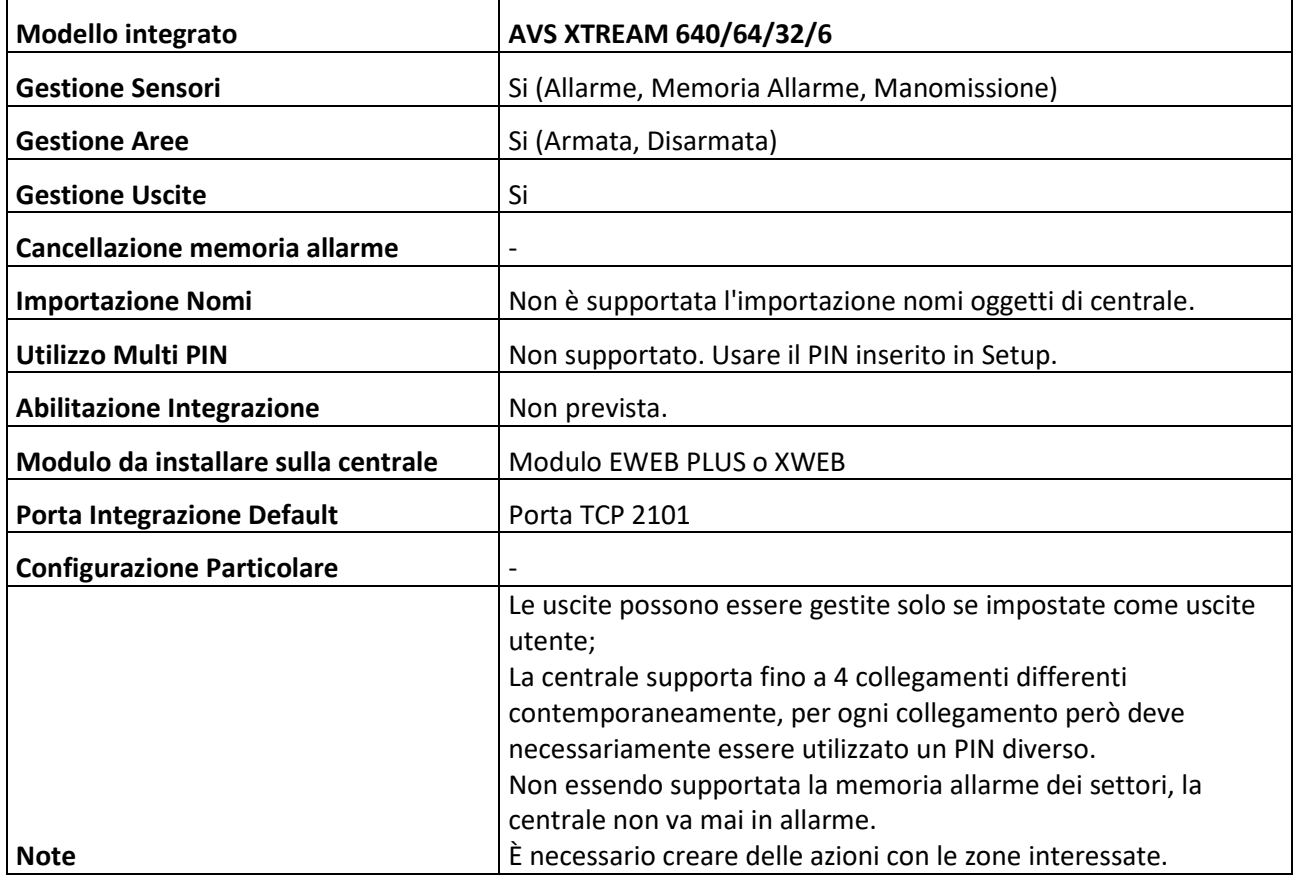

## <span id="page-3-0"></span>Inserimento su aylook

- **Nome**: nome con il quale verrà visualizzata la centrale;
- **Modello**: modello della centrale;
- **Indirizzo IP**: indirizzo IP della centrale;
- **PIN**: codice PIN da usare sul tastierino di aylook per usare la centrale.

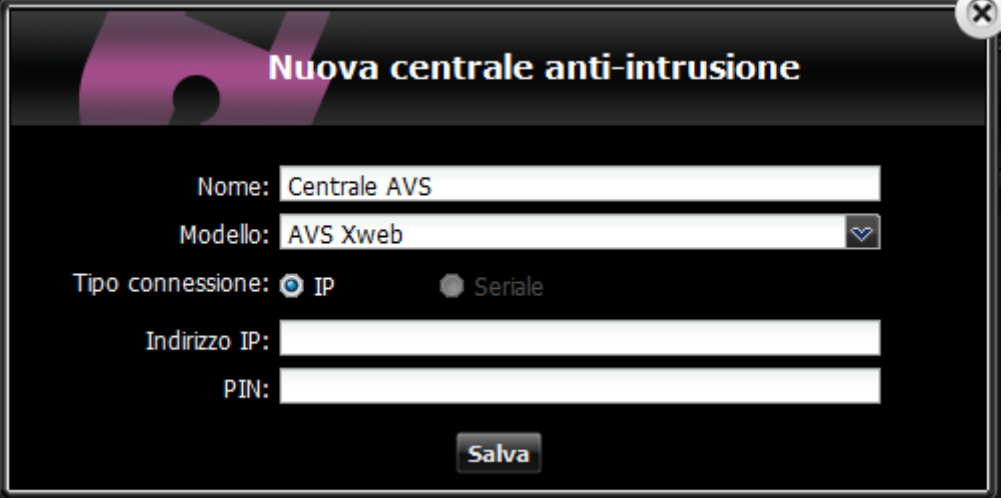

## **Centrale Elmo**

ylook

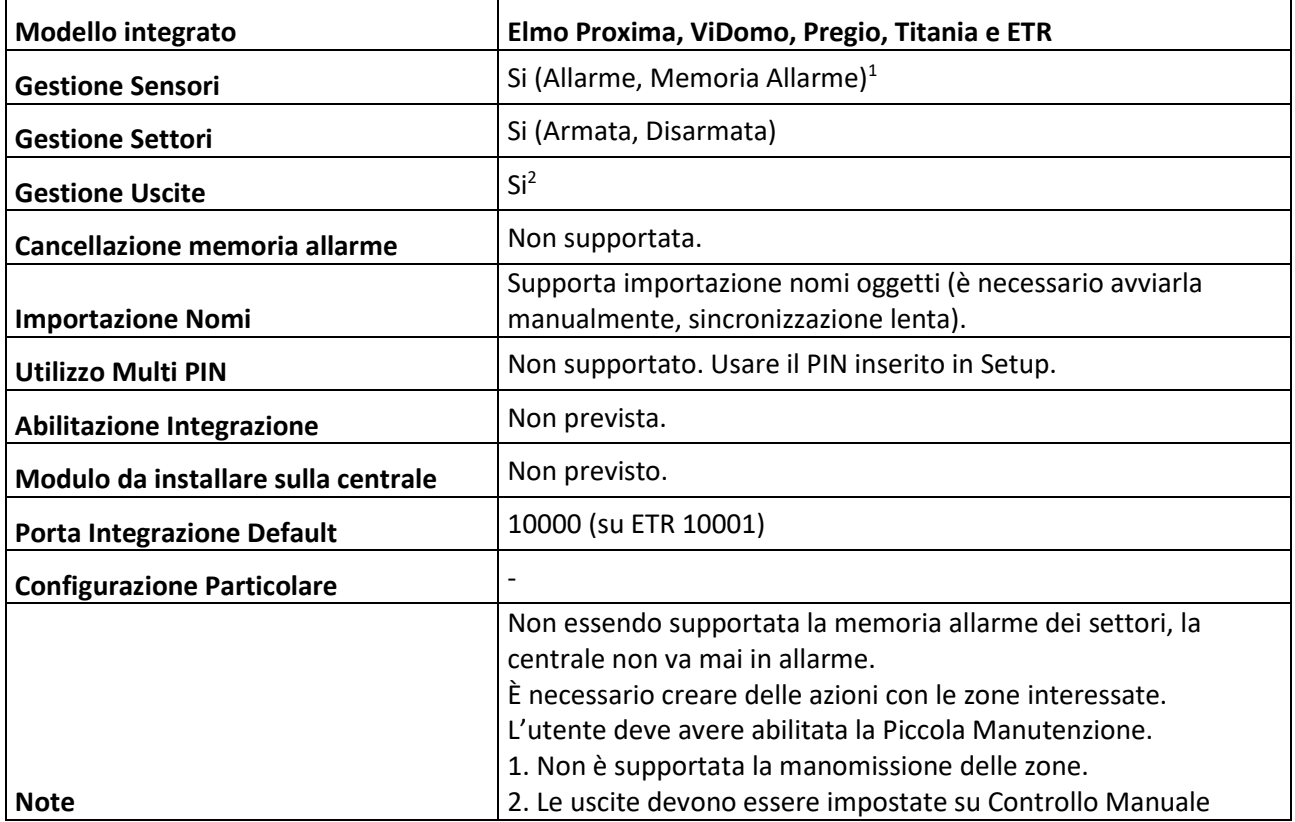

#### <span id="page-4-0"></span>Inserimento su aylook

- **Nome**: nome con il quale verrà visualizzata la centrale;
- **Modello**: modello della centrale;
- **Indirizzo IP**: indirizzo IP della centrale;
- **Utente**: numero dell'utente formato da 3 o 4 cifre;
- **Password**: PIN dell'utente utilizzato;
- **PIN**: codice PIN da usare sul tastierino di aylook per comandare la centrale.

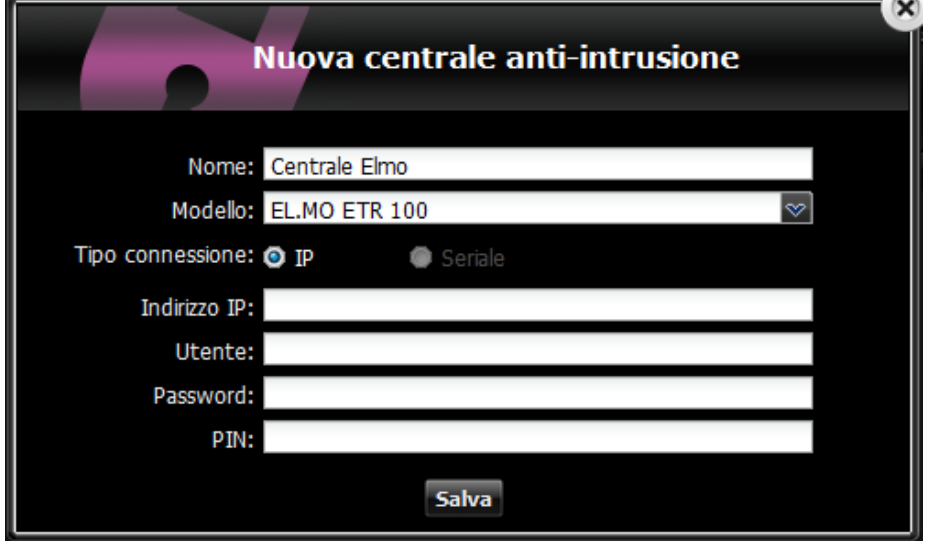

# **Centrale Inim**

## <span id="page-5-0"></span>Smartliving

aylook

**ANALISI VIDEO INTELLIGENT DEEP LEAR** 

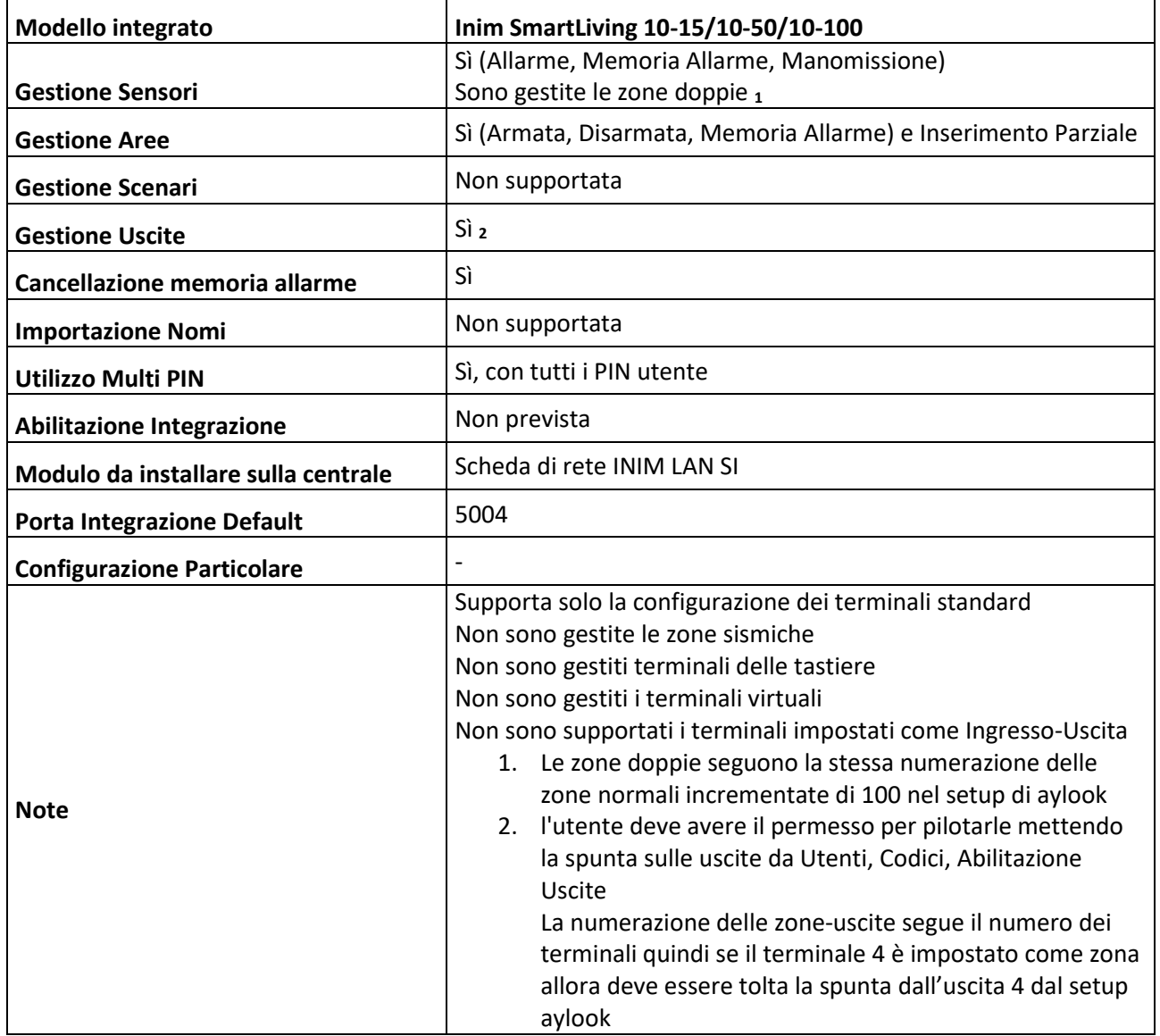

#### <span id="page-6-0"></span>Prime

aylook

**ANALISI VIDEO INTELLIGENT DEEP LEAR** 

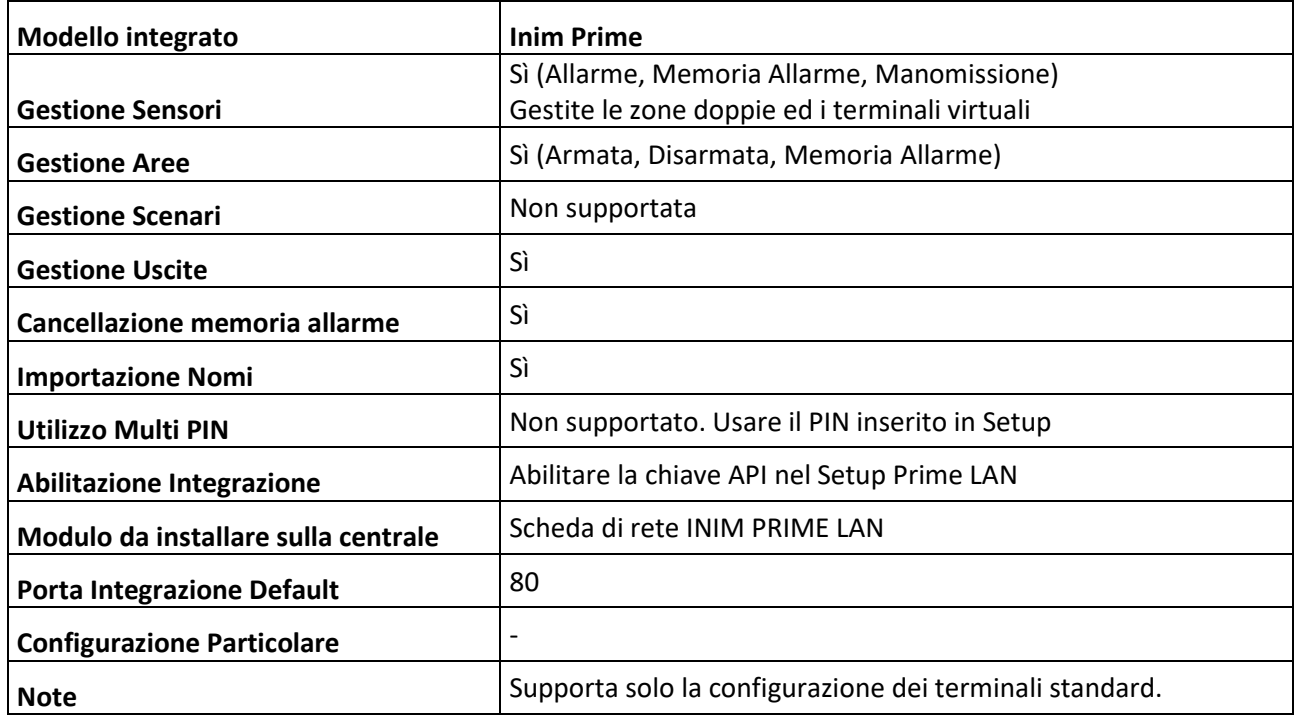

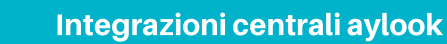

#### <span id="page-7-0"></span>Abilitazione Integrazione

OOK

Per integrare la Inim Prime è obbligatorio avere installata la scheda aggiuntiva Prime LAN.

Una volta installato il modulo dovete Abilitare le API HTTPS mettendo la spunta sulla casella **"Abilita API http" (1)**. Successivamente occorre premere il pulsante **"Genera" (2)** per creare la chiave API e selezionare il "**Codice" (3)** al quale associare questa chiave API.

Togliere la spunta da "Permetti solo connessioni via HTTPS" e "Non permettere il disarmo".

Per salvare la configurazione dovete scrivere la programmazione della scheda con il pulsante **"Scrivi" (4)** e poi successivamente scrivere anche la programmazione completa della centrale con il pulsante "**Scrivi" (6)**:

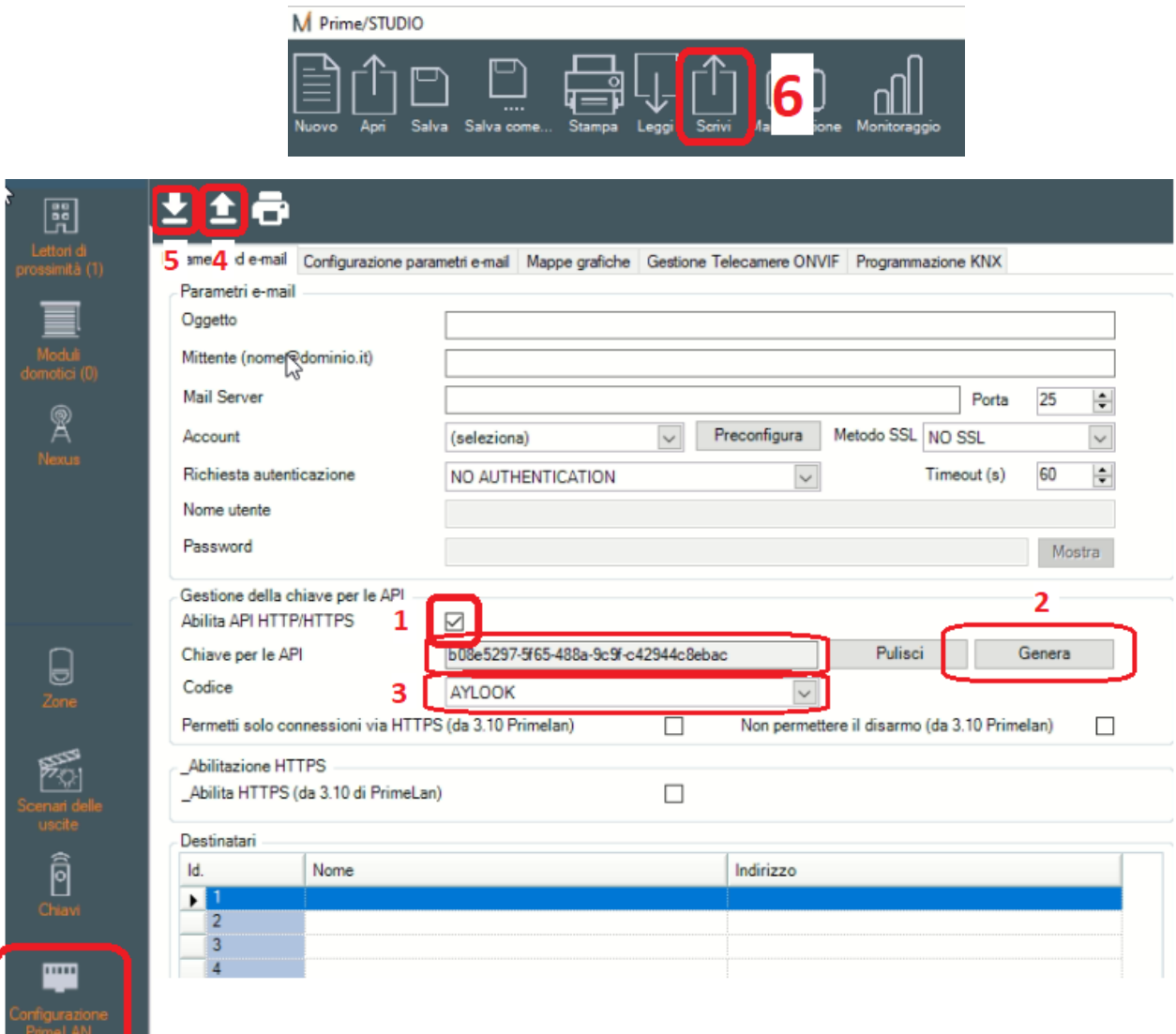

NOTA BENE: Se scrivete solo la programmazione della centrale e non della scheda, non salverà i dati.

Per verificare se i dati sono stati correttamente salvati potete leggere la programmazione della scheda con il pulsante di lettura **"Leggi" (5)**.

**\_\_\_\_\_\_\_\_\_\_\_\_\_\_\_\_\_\_\_\_\_\_\_\_\_\_\_\_\_\_\_\_\_\_\_\_\_\_\_\_\_\_\_\_\_\_\_\_\_\_\_\_\_\_\_\_\_\_\_\_\_\_\_\_\_\_\_\_\_\_\_\_\_\_\_\_\_\_\_\_\_\_\_\_\_\_\_\_\_\_\_\_**

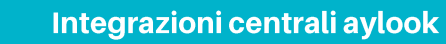

#### <span id="page-8-0"></span>Inserimento su aylook

OOK

Per inserire la centrale Inim SmartLiving su aylook occorre compilare i seguenti campi di inserimento:

- **Nome**: nome con il quale verrà visualizzata la centrale;
- **Modello**: modello della centrale;
- **Indirizzo IP**: indirizzo IP della centrale.

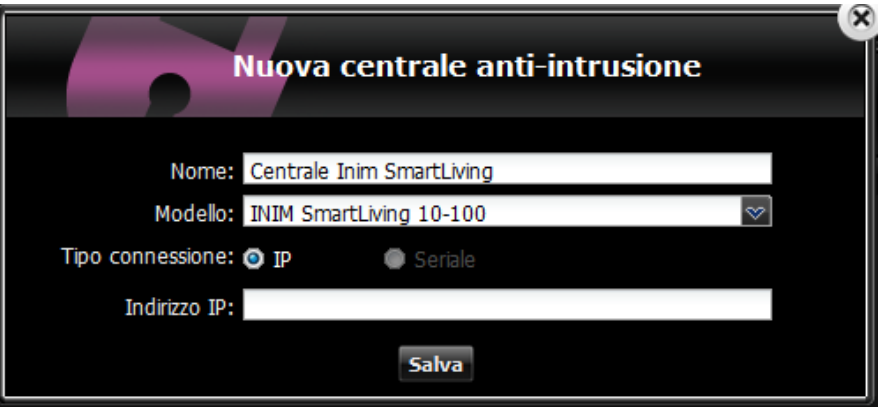

Per inserire la centrale Inim Prime occorre compilare i seguenti campi di inserimento:

- **Nome**: nome con il quale verrà visualizzata la centrale;
- **Modello**: modello della centrale;
- **Indirizzo IP**: indirizzo IP della centrale;
- **Utente**: numero dell'utente formato da 4 cifre;
- **Password**: password di installatore (di default è "pass");
- **PIN**: PIN dell'utente amministratore a bordo centrale;
- **API Key**: chiave API da generare a bordo centrale.

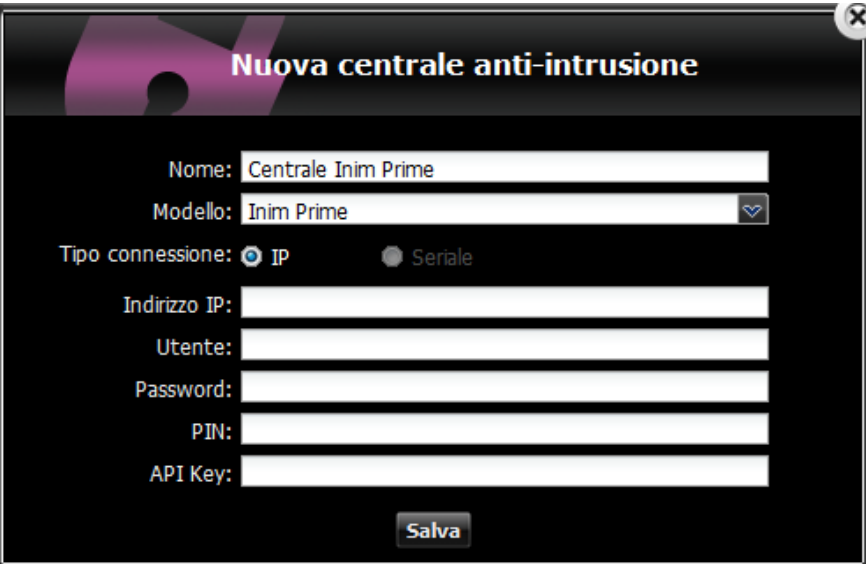

Sulla Inim Prime è possibile creare delle zone virtuali che possono essere pilotate da uscite virtuali attraverso le azioni di Aylook. In questo modo è possibile mandare la centrale/area in allarme quando scatta l'analisi video.

**\_\_\_\_\_\_\_\_\_\_\_\_\_\_\_\_\_\_\_\_\_\_\_\_\_\_\_\_\_\_\_\_\_\_\_\_\_\_\_\_\_\_\_\_\_\_\_\_\_\_\_\_\_\_\_\_\_\_\_\_\_\_\_\_\_\_\_\_\_\_\_\_\_\_\_\_\_\_\_\_\_\_\_\_\_\_\_\_\_\_\_\_**

# **Centrale Ksenia**

ylook

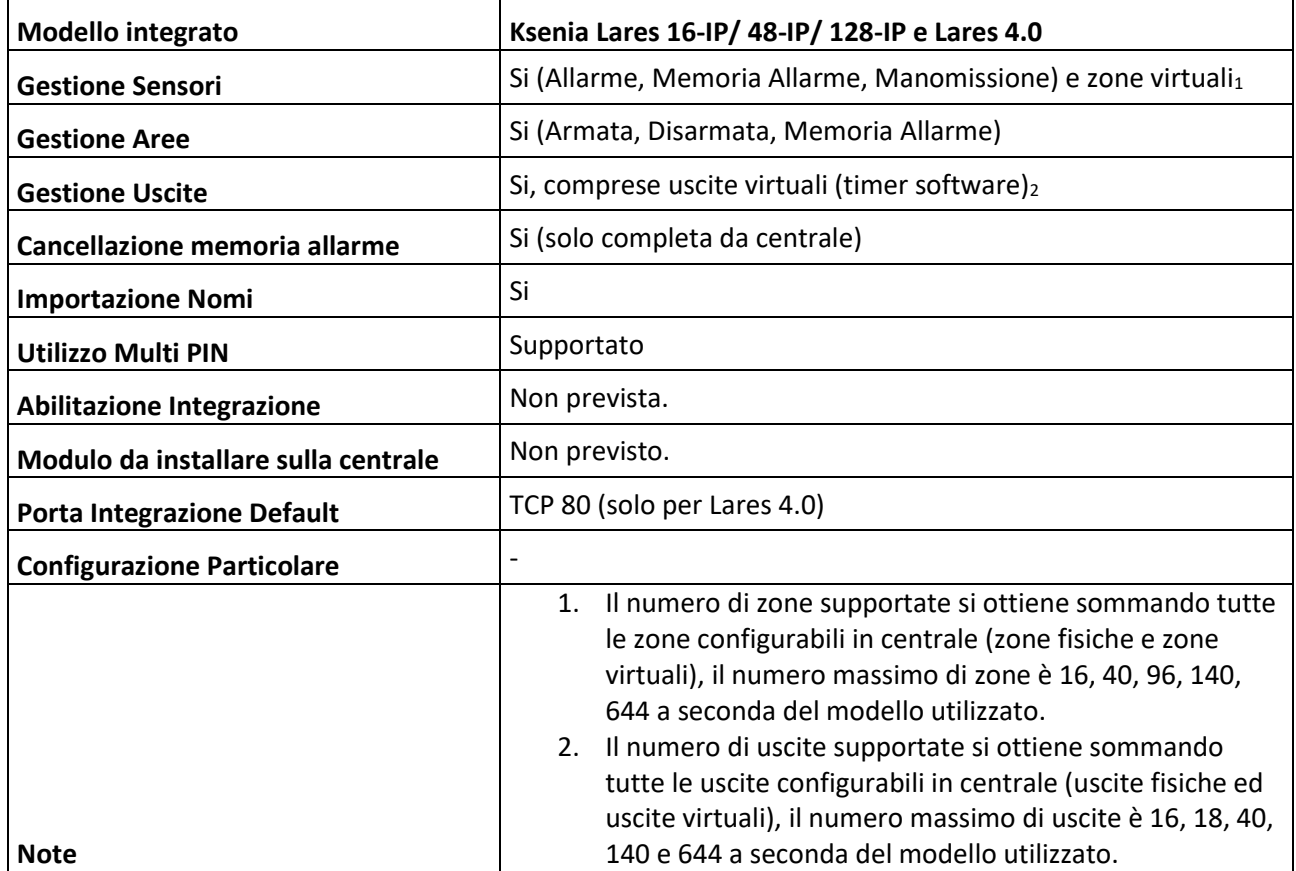

#### <span id="page-9-0"></span>Inserimento su aylook

- **Nome**: nome con il quale verrà visualizzata la centrale;
- **Modello**: modello della centrale;
- **Indirizzo IP**: indirizzo IP della centrale;
- **Utente**: numero dell'utente formato da 4 cifre (non richiesto dalla Lares 4.0);
- **Password**: password dell'utente (non richiesto dalla Lares 4.0);
- **PIN**: PIN inserito nel Setup della centrale.

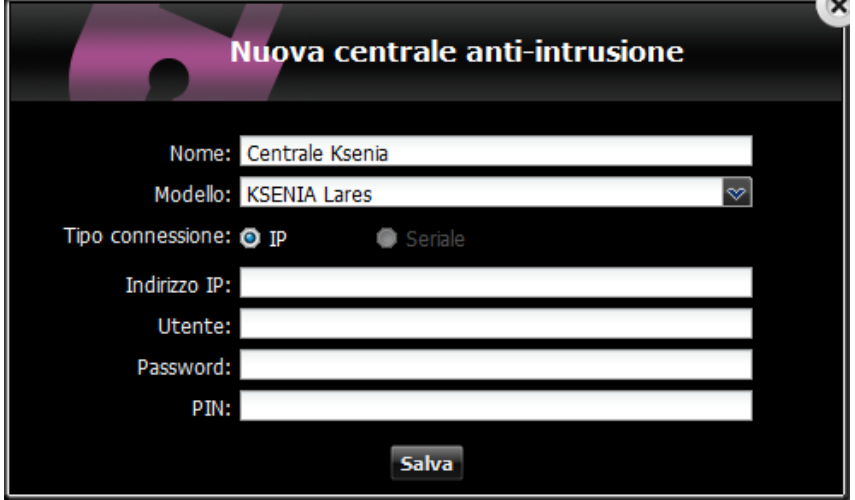

# **Centrale Risco**

## <span id="page-10-0"></span>Risco Prosys+

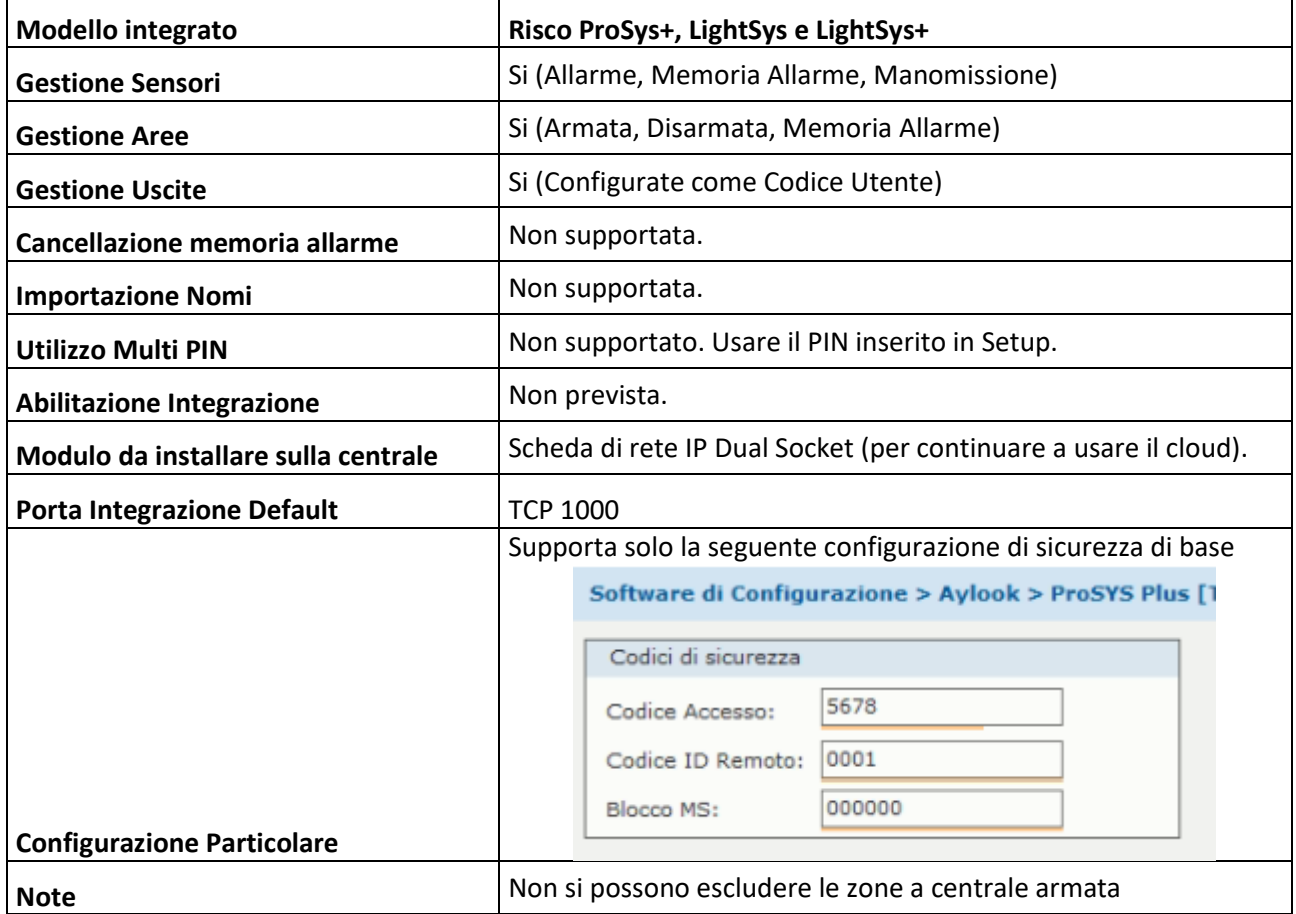

## <span id="page-10-1"></span>Risco ProSys 16/40/128

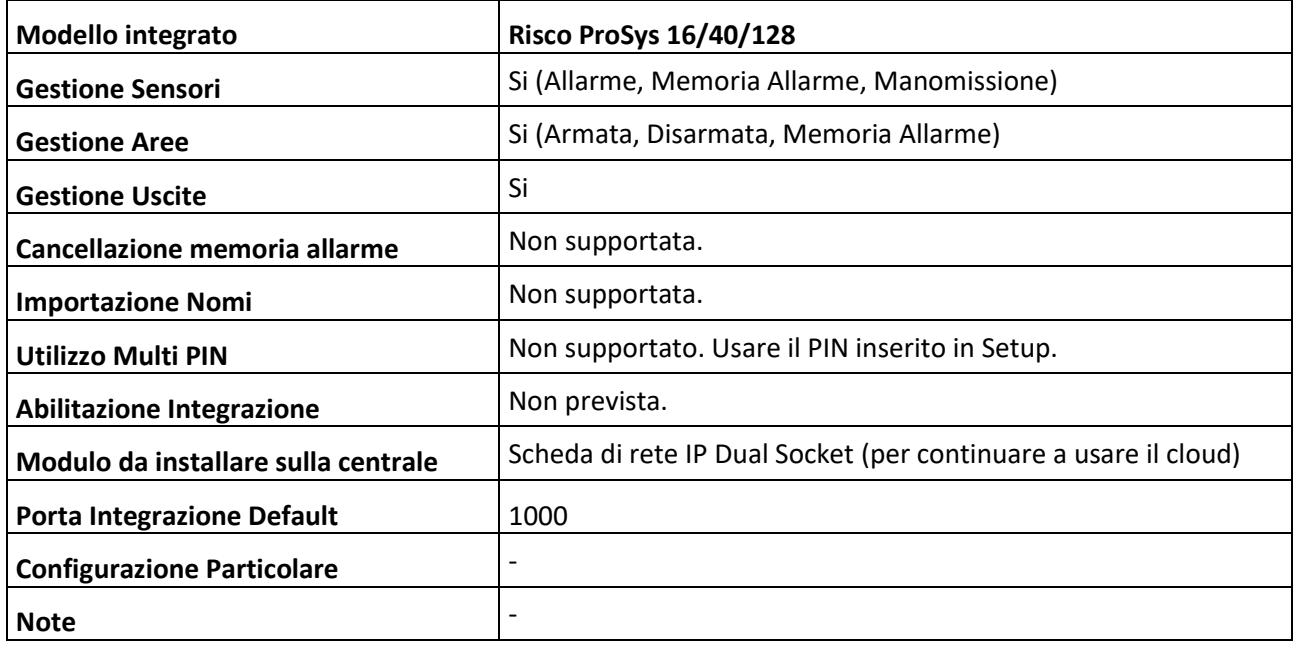

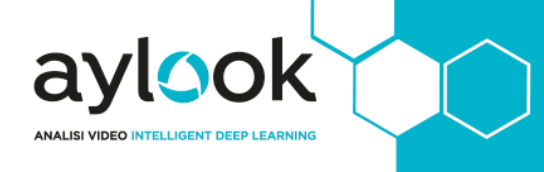

#### <span id="page-11-0"></span>Inserimento su aylook

- **Nome**: nome con il quale verrà visualizzata la centrale;
- **Modello**: modello della centrale;
- **Indirizzo IP**: indirizzo IP della centrale;
- **PIN**: codice PIN da usare sul tastierino di aylook per usare la centrale.

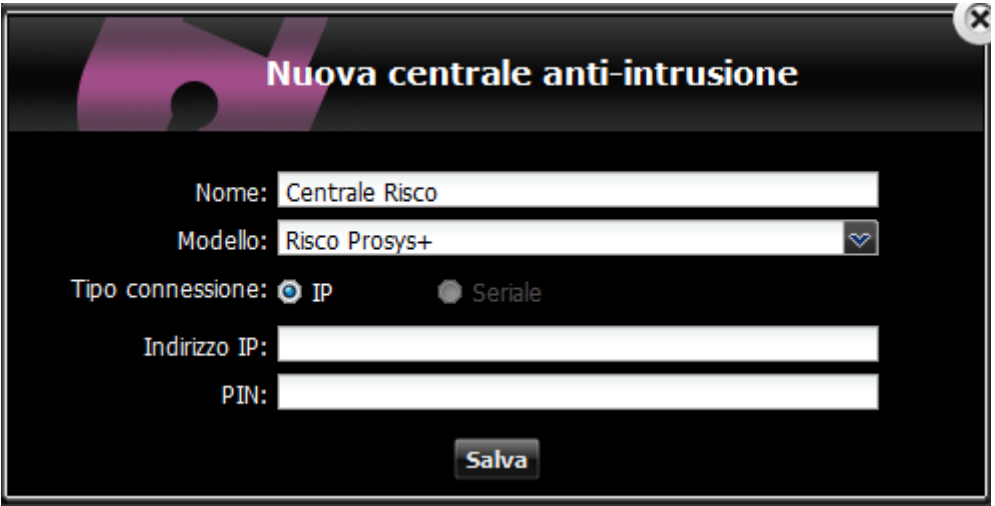

# **Centrale Satel**

aylook

**ANALISI VIDEO INTELLIGENT DEE** 

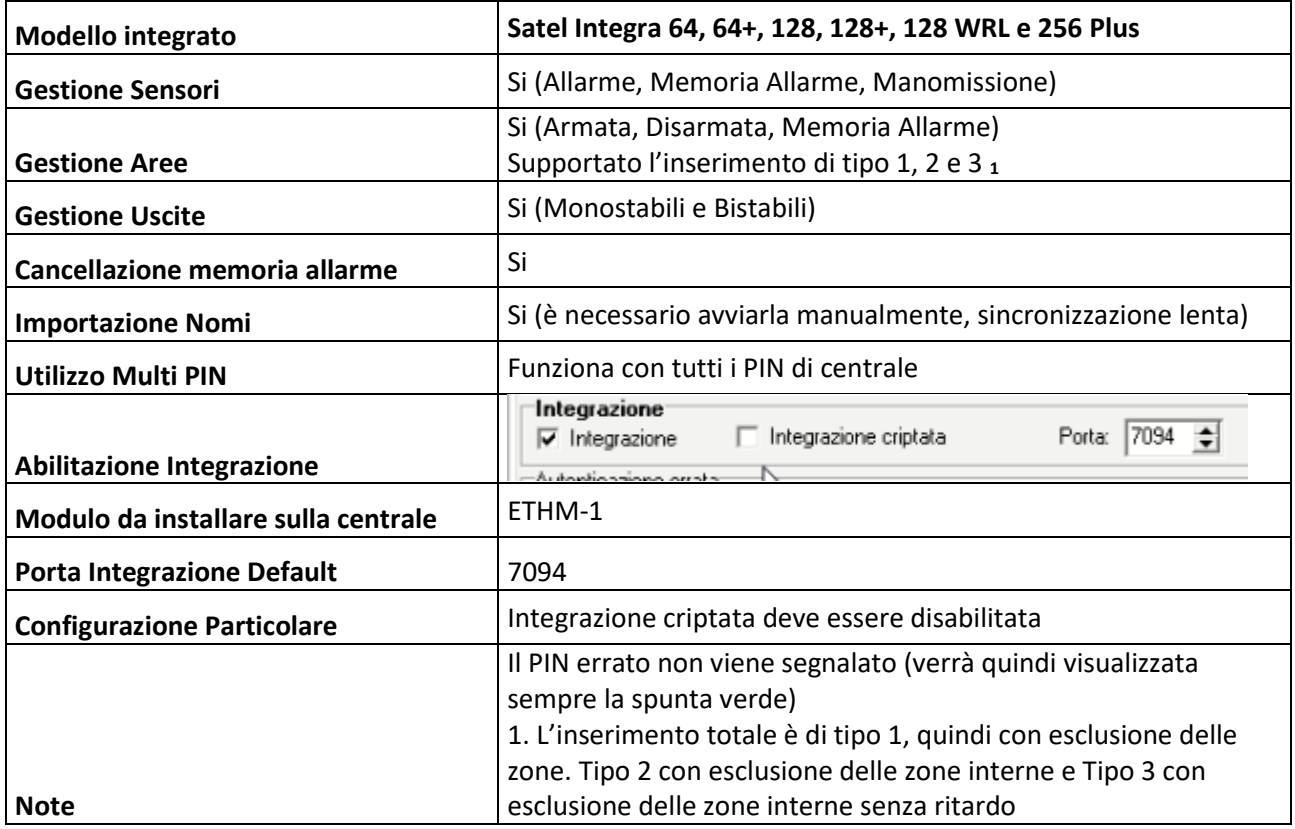

#### <span id="page-12-0"></span>Inserimento su aylook

- **Nome**: nome con il quale verrà visualizzata la centrale;
- **Modello**: modello della centrale;
- **Indirizzo IP**: indirizzo IP della centrale.

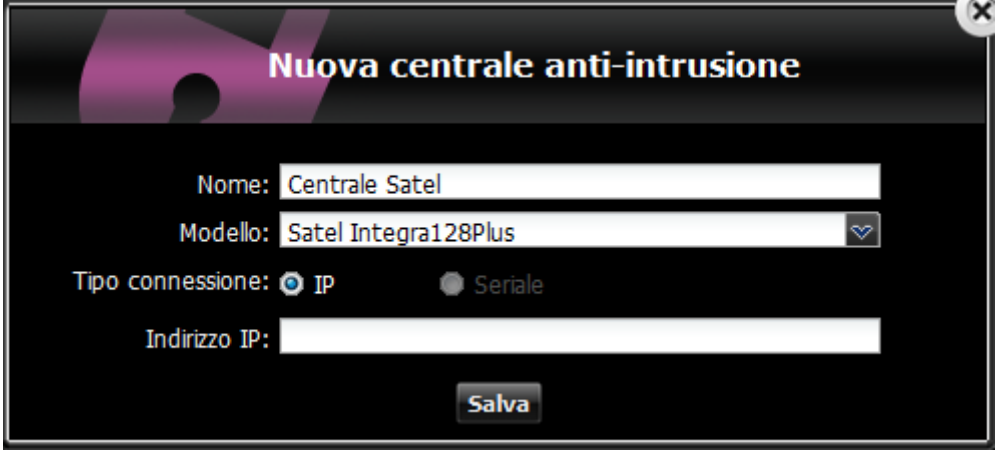

# **Centrale Tecnoalarm**

aylook

**ANALISI VIDEO INTELLIGENT DEEP LEAR** 

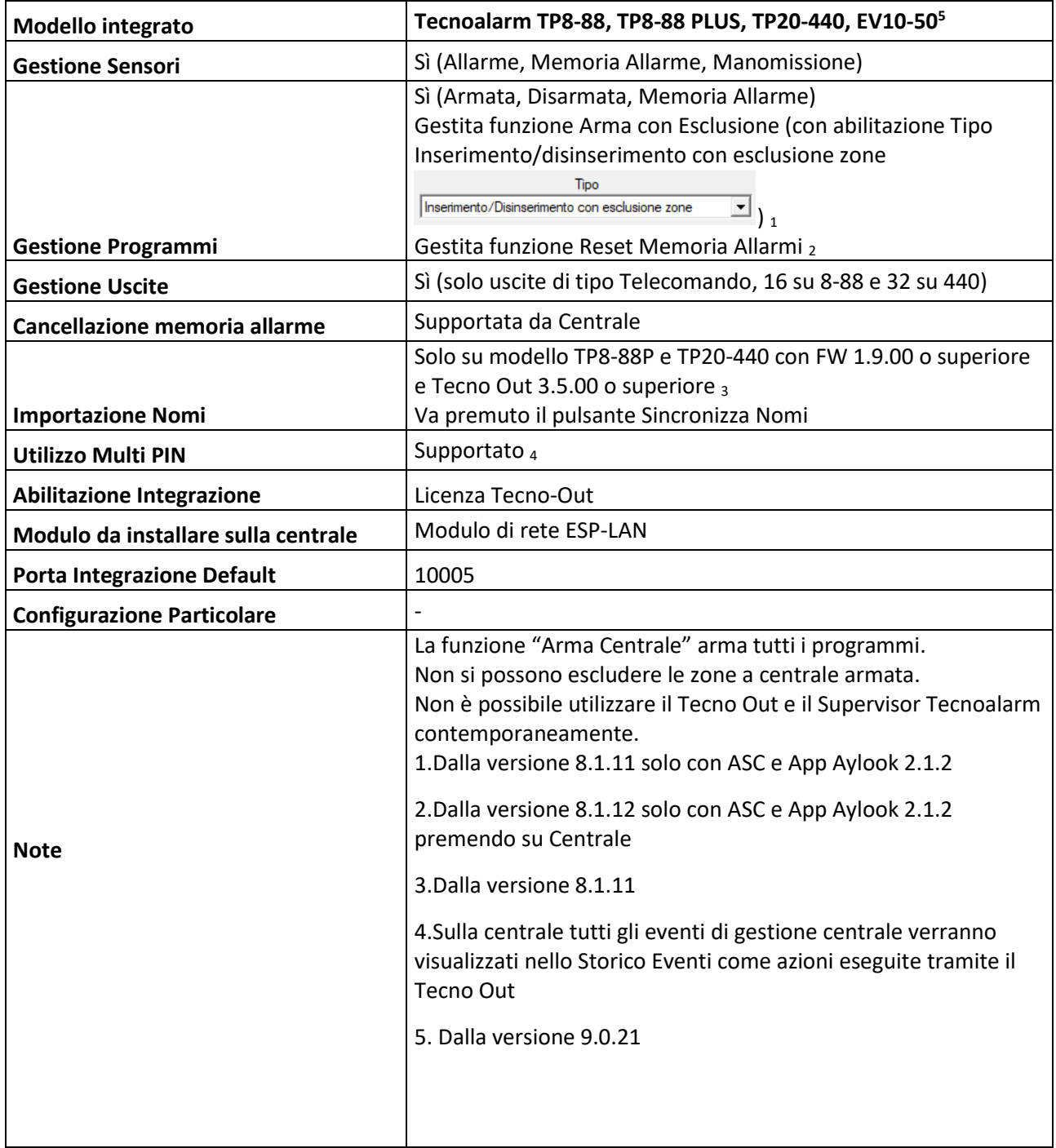

### <span id="page-14-0"></span>Abilitazione Integrazione

OOK

Richiedere al distributore Tecnoalarm il codice per l'abilitazione del protocollo TECNO\_OUT, tale codice andrà inserito tramite tastierino in centrale (seguire guida ufficiale Tecnoalarm).

Abilitare il protocollo TECNO\_OUT in modalità SERVER porta di default (**10005**) e inserire una **Passphrase** di 16 caratteri (es 1234567890qwerty, utilizzare solo lettere e cifre). Tecno Out è garantita dall'utilizzo di una chiave di criptografia AES 128bit.

Inserendo l'IP di Aylook nella White List, la connessione tramite il protocollo Tecno Out sarà esclusivamente tra questi due device.

Se viene indicata una porta differente la stessa andrà specificata durante l'inserimento della centrale nel formato x.x.x.x:p su Aylook (es 192.168.5.168:10010, in questo caso su centrale è stata specificata la porta 10010 al posto di 10005). L'immagine sotto è uno screenshot della configurazione di una tp888Plus tramite programma Tecnoalarm Centro.

Le operazioni indicate vanno eseguite in prima configurazione. La centrale TecnoAlarm accetta una sola connessione in ingresso su ogni porta del TecnoOut configurata (La Ev10-50 ne accetta due di connessioni).

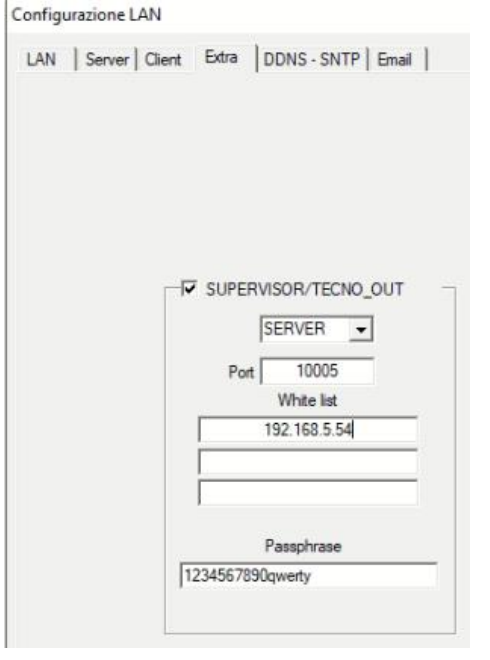

## <span id="page-14-1"></span>Verifica Abilitazione Tecno Out

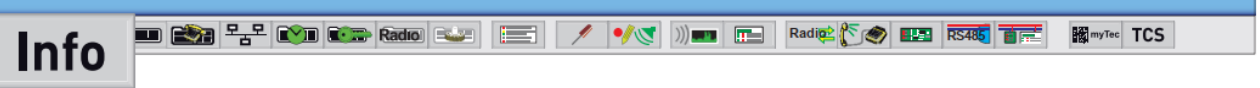

Da Centro clicca sul tasto "**Info**", si visualizza la finestra "**Informazioni dispositivo**".

**Attenzione:** la finestra viene visualizzata solo se si è collegati alla centrale. La finestra fornisce informazioni relative alla centrale, alle

**\_\_\_\_\_\_\_\_\_\_\_\_\_\_\_\_\_\_\_\_\_\_\_\_\_\_\_\_\_\_\_\_\_\_\_\_\_\_\_\_\_\_\_\_\_\_\_\_\_\_\_\_\_\_\_\_\_\_\_\_\_\_\_\_\_\_\_\_\_\_\_\_\_\_\_\_\_\_\_\_\_\_\_\_\_\_\_\_\_\_\_\_**

L'abilitazione TECNO OUT è confermata solo se è presente la spunta su "**Protocollo TECNO OUT**" sotto il menu "**Opzioni**":

#### Integrazioni centrali aylook

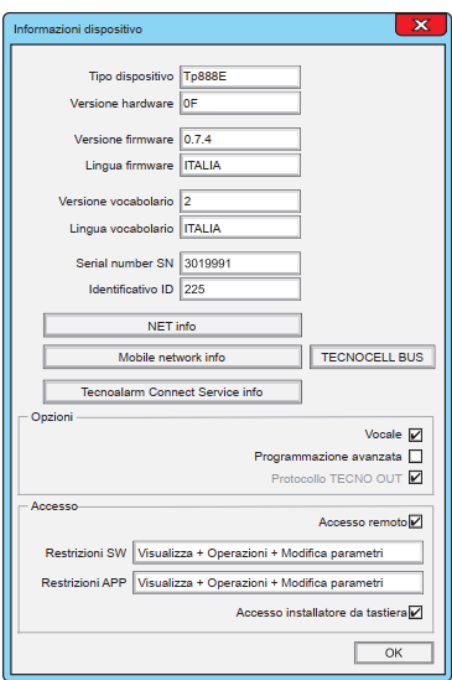

### <span id="page-15-0"></span>Inserimento su aylook

look

Per inserire la centrale su aylook occorre compilare i seguenti campi di inserimento:

- **Nome**: nome con il quale verrà visualizzata la centrale;
- **Modello**: modello della centrale;
- **Indirizzo IP**: indirizzo IP della centrale;
- **Password**: Passphrase precedentemente configurata a bordo centrale;
- **PIN**: Un codice PIN valido abilitato a tutte le funzioni.

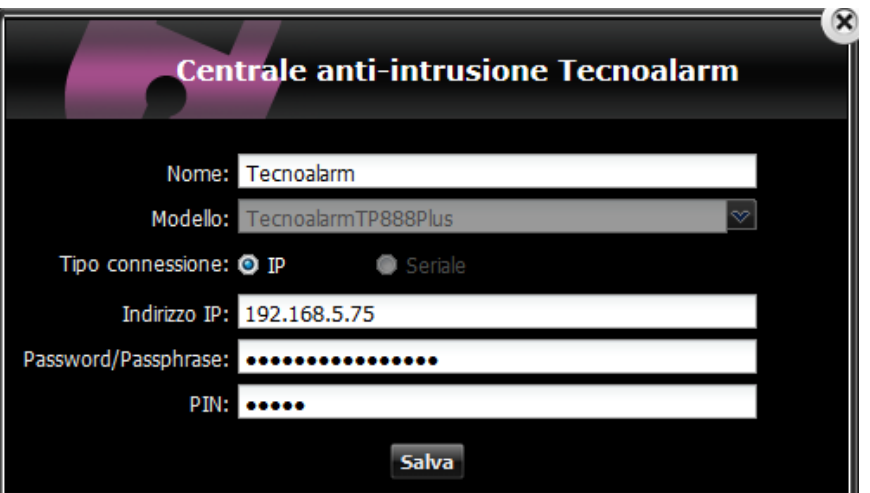

Sulla Tecnoalarm Ev10-50 è possibile visualizzare anche le Zone Virtuali. Tramite le azioni è possibile effettuare specifici automatismi:

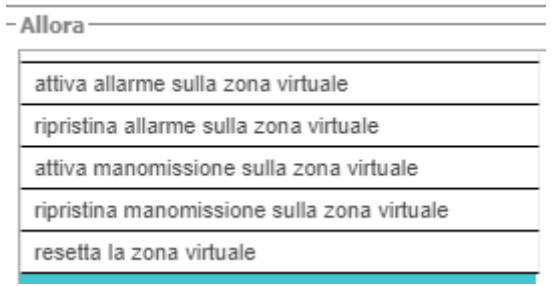

# **Centrale UTC**

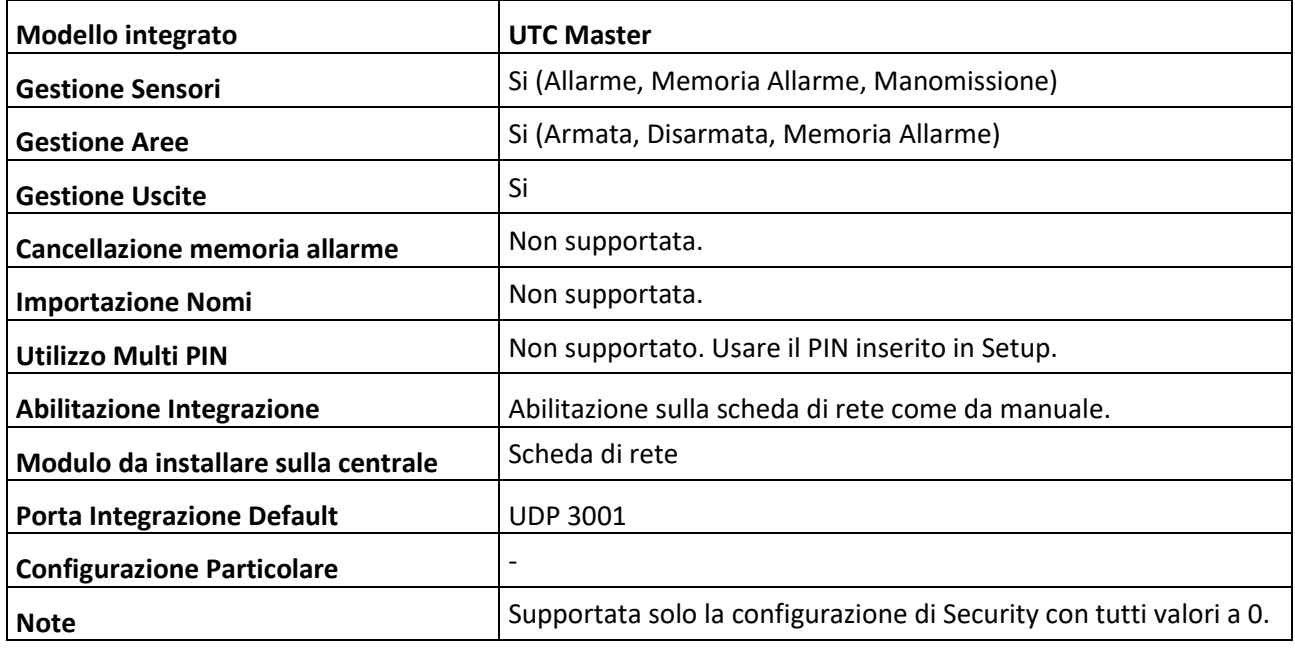

#### <span id="page-16-0"></span>Abilitazione integrazione

Collegarsi alla centrale UTC via browser (consigliato Internet Explorer) e controllare che tutti i seguenti campi siano configurati correttamente come nelle seguenti schermate:

Schermata IP centrale (deve essere nella stessa classe di Aylook):

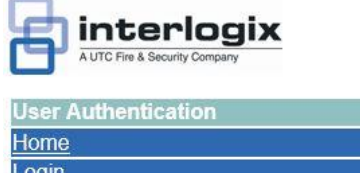

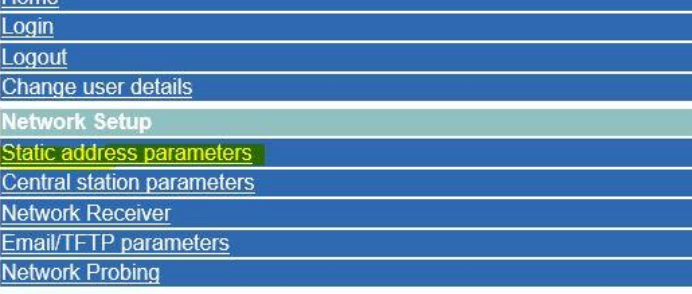

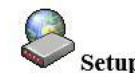

**Setup the Universal Interface Network Parameters** 

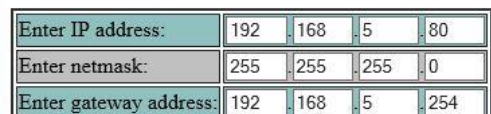

Submit Reset all

#### Spostarsi nel menù **"Central Station Parameters"** e aggiungere nella lista l'IP di Aylook per permettere la comunicazione sulla porta 3001 UPD:

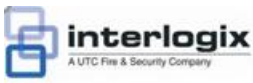

**User Authentication** 

Change user details work Setup Static address parameters Central station paramete

**Network Receiver** Email/TFTP parameters

**Network Probing Panel Setup** 

SecureStream: Event ACK interval SecureStream: Heartbeat interval Panel physical address Panel security password **Twofish Encryption key Firewall Setup** Show all rules Add a new rule Delete a rule **Littiliti** 

Enable/Disable web interface

**Restart communications** Local event log Printer event log CPU load **System uptime Flash ROM version** Restore factory defaults

Auto enroll

Reboot CPU **Upload ROM** image

Home Login Logout

ook

Setup the Central Station Network Parameters

#### **Alarm Reporting Central Stations**

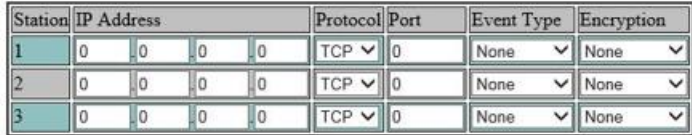

**Management Central Stations** 

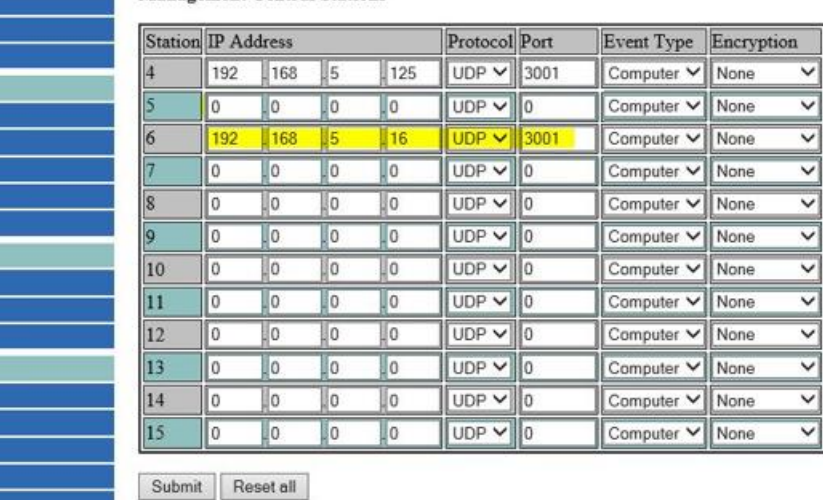

Nel Menù "**Network Receiver**" assicurarsi di avere questi valori impostati:

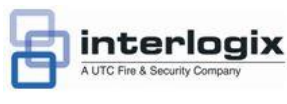

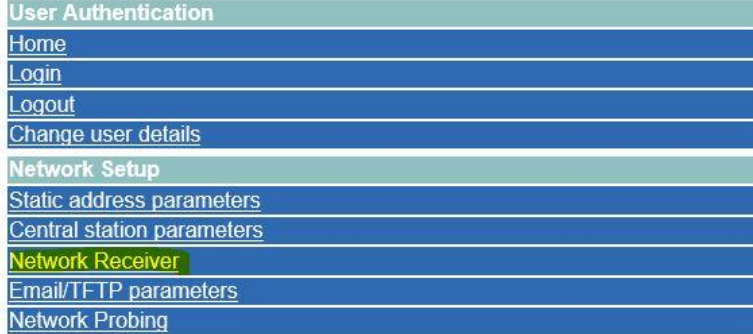

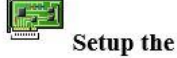

#### **Setup the Network Receiver parameters**

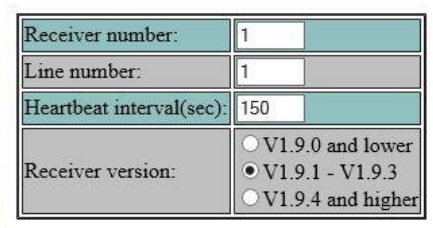

Submit Reset

**\_\_\_\_\_\_\_\_\_\_\_\_\_\_\_\_\_\_\_\_\_\_\_\_\_\_\_\_\_\_\_\_\_\_\_\_\_\_\_\_\_\_\_\_\_\_\_\_\_\_\_\_\_\_\_\_\_\_\_\_\_\_\_\_\_\_\_\_\_\_\_\_\_\_\_\_\_\_\_\_\_\_\_\_\_\_\_\_\_\_\_\_**

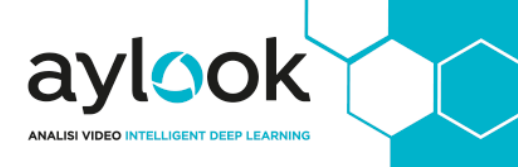

Nel Menù "**Network Probing**" assicurarsi di avere questi valori impostati:

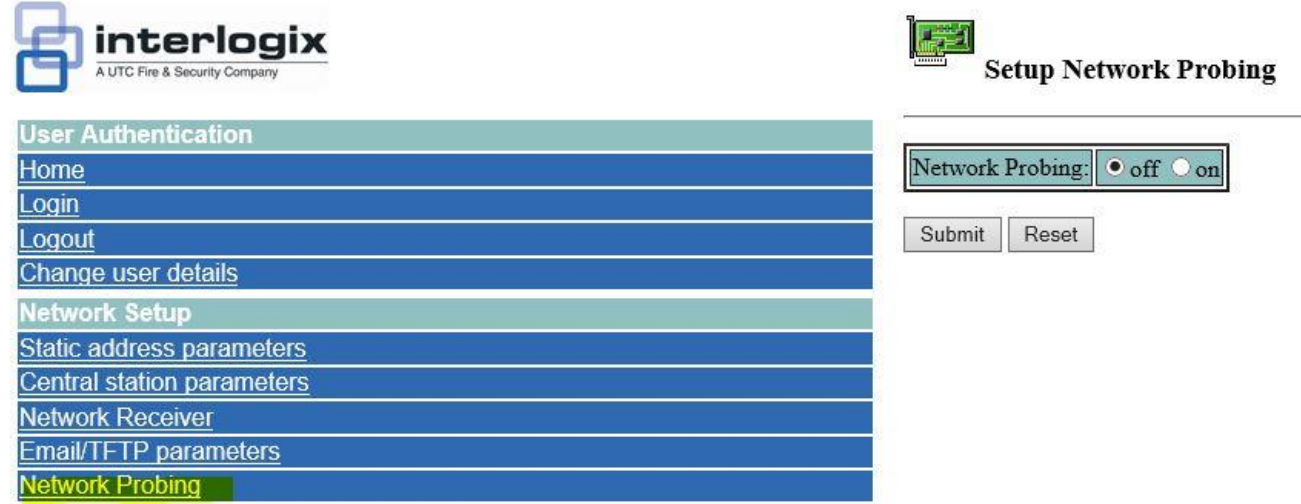

Nel Menù "**SecureStream: Event ACK Interval**" assicurarsi di aver impostato il Timeout a 0:

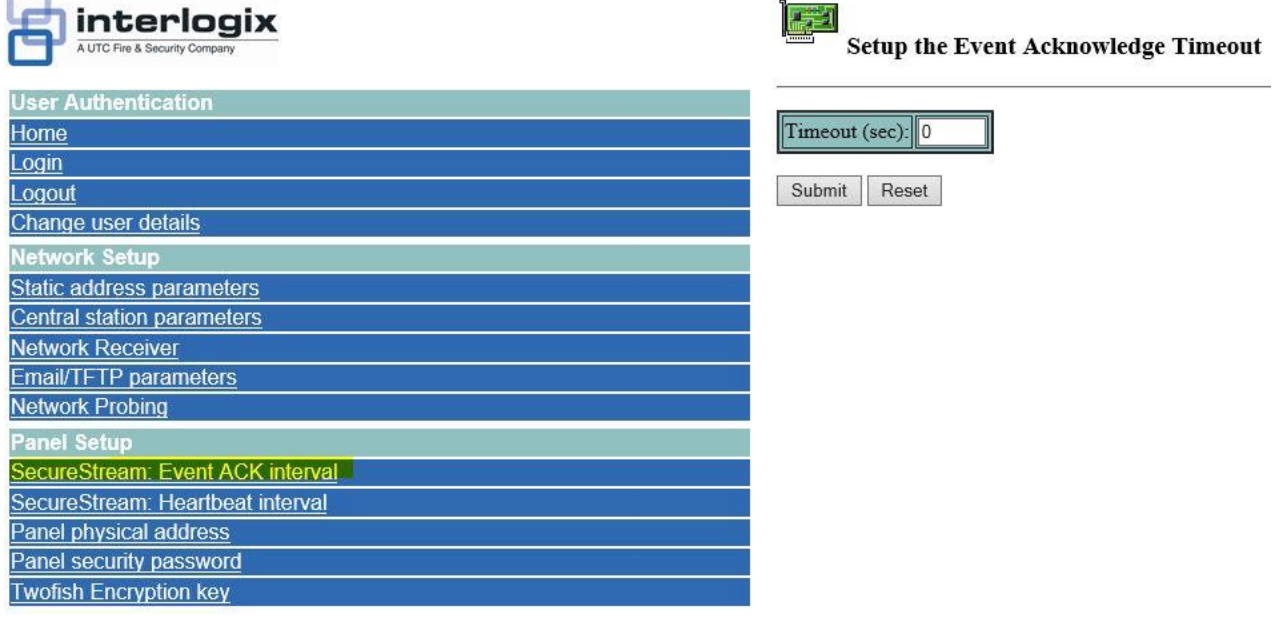

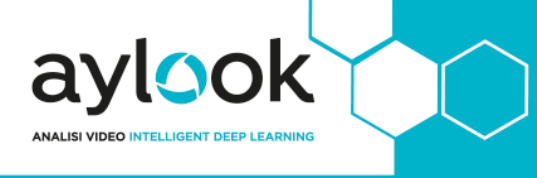

Nel Menù "**SecureStream: Heartbeat interval**" assicurarsi di aver impostato il Timeout a 5:

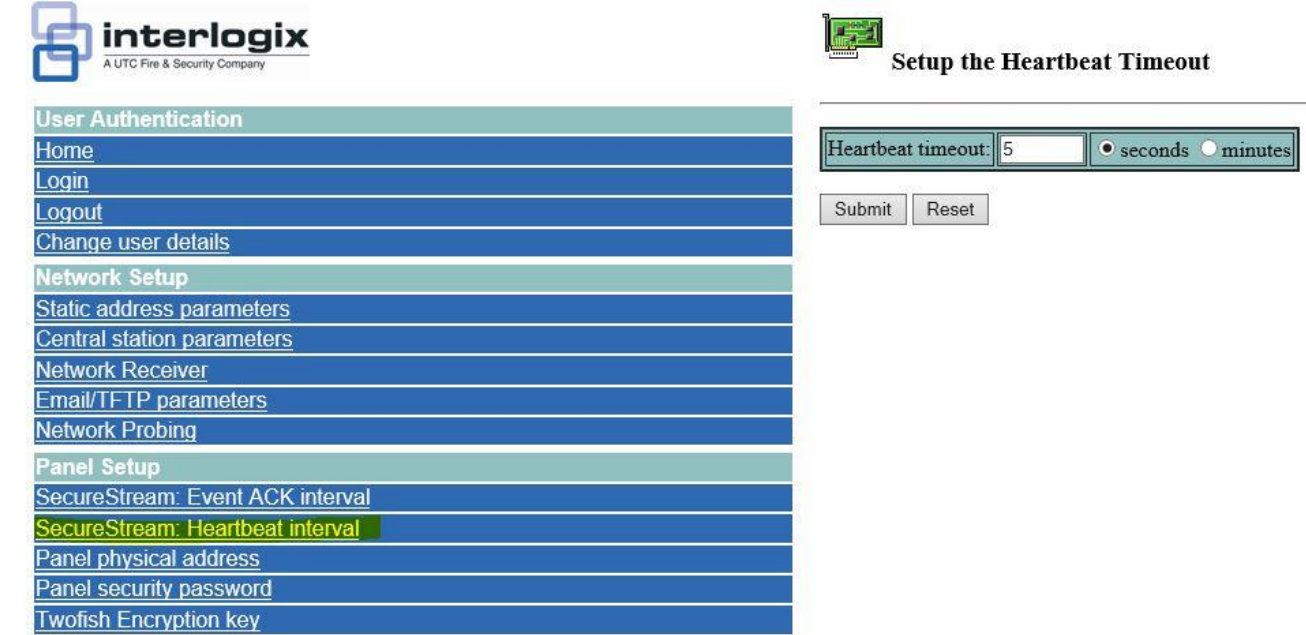

Impostare dal menù "**Panel Physical Address**" l'address sul valore 1:

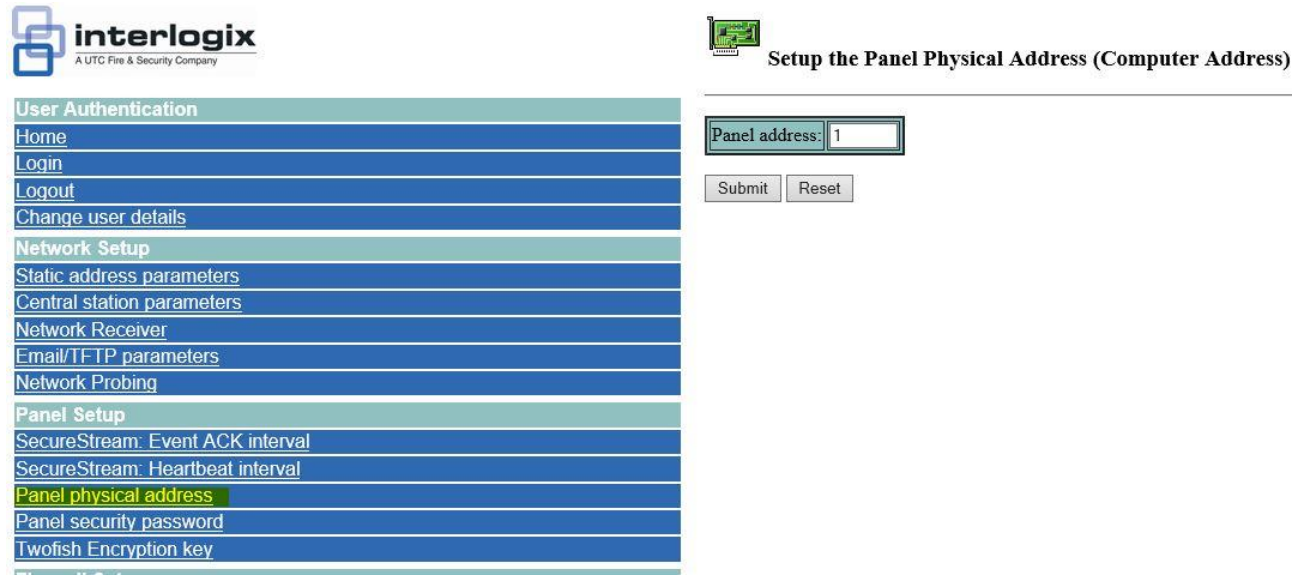

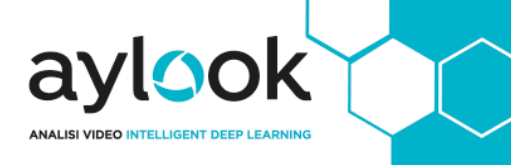

La "**Security Password**" di default è a zero ma può essere sostituita con altri valori:

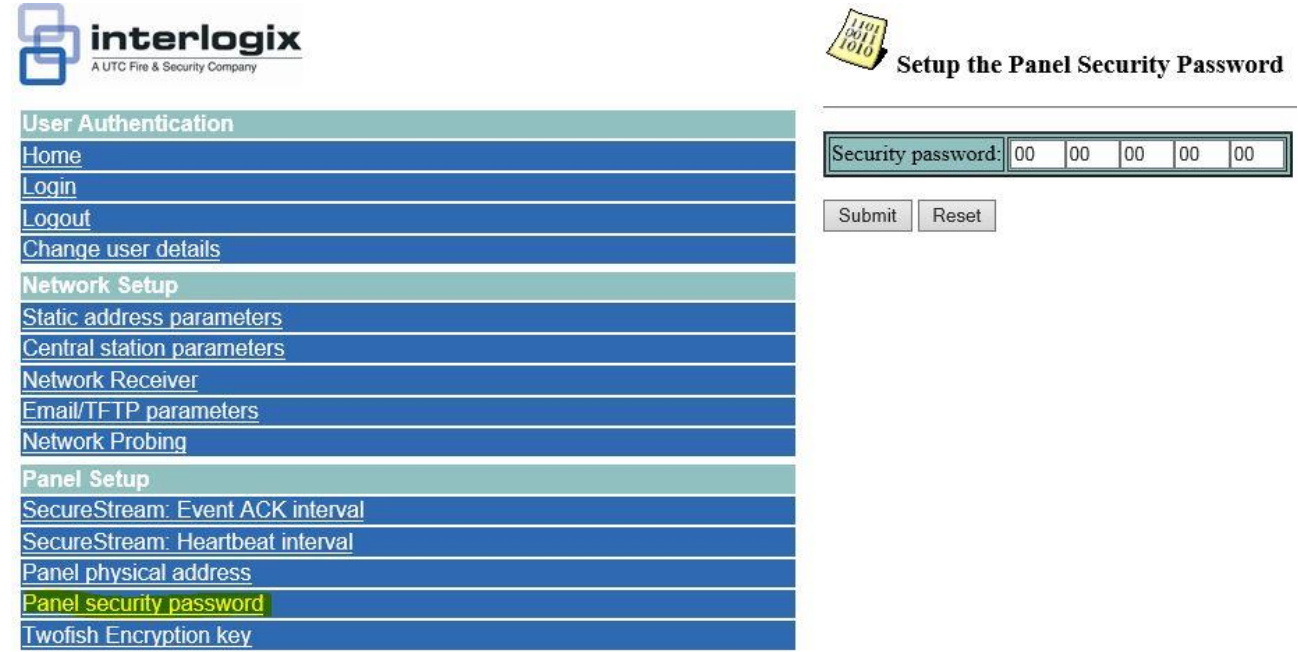

Il campo **"Twofish Encription Key"** dovrebbe essere disattivato o compilato in questo modo:

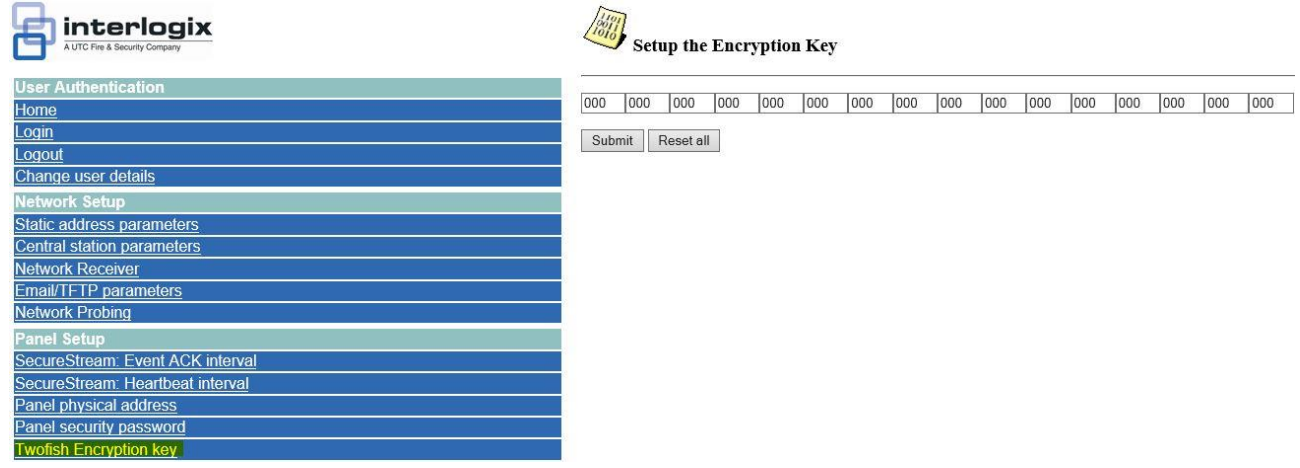

**Nota Bene: Riavviare l'unità di rete prima di aggiungere la centrale su Aylook.**

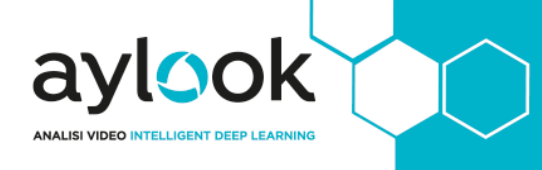

#### <span id="page-21-0"></span>Inserimento su aylook

- **Nome**: nome con il quale verrà visualizzata la centrale;
- **Modello**: modello della centrale;
- **Indirizzo IP**: indirizzo IP della centrale;
- **Password**: Security Password;
- **PIN**: codice PIN inserito nel Setup della centrale.

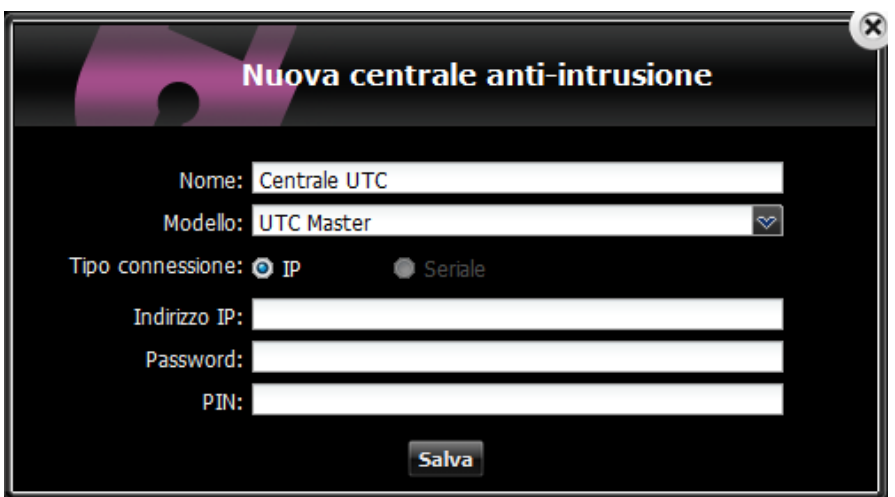